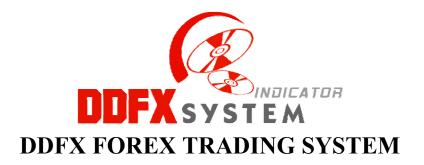

### DDFX USER MANUAL VERSION 3.0

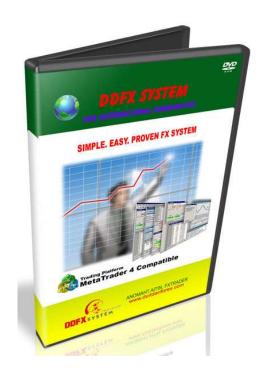

copyright © 2009 FX Marketing and Event Management (AS0320674-K)

<u>support@ddfxforex.com</u>

<u>www.ddfxforex.com</u>

### **DISCLAIMER**

"Hypothetical performance results have many inherent limitations". No representation is being made that any account will or is likely to achieve profits or losses similar to those shown. In fact, there are frequently sharp differences between hypothetical performance results and the actual results subsequently achieved by any particularly trading program.

# Forex is a High Risk Investment

Before deciding to participate in the Forex market, you should carefully consider your investment objectives, level of experience and risk appetite. Most importantly, do not invest money you cannot afford to lose. There is considerable exposure to risk in any off-exchange foreign exchange transaction, including, but not limited to, leverage, creditworthiness, limited regulatory protection and market volatility that may substantially affect the price, or liquidity of a currency or currency pair.

More over, the leveraged nature of Forex trading means that any market movement will have an equally proportional effect on your deposited funds. This may work against you as well as for you. The possibility exists that you could sustain a total loss of initial margin funds and be required to deposit additional funds to maintain your position. If you fail to meet any margin requirement, your position may be liquidated and you will be responsible for any resulting losses. To manage exposure, employ risk-reducing strategies such as 'stop-loss' or 'limit' orders.

## The Story Behind DDFX Forex Trading System

It took us three years to find this best trading setup after using various free and paid version of Forex Trading System from few web and Forum.

Not satisfying with all FX trading system, we decided to modify, adapted, added and combine the indicators to suit our trading environment.

Finally, now you can see the latest version of DDFX, version 3.0. It can give an early signal and it has the ability to filter out some bad signal (if not all).

We do hope DDFX Forex Trading System can help you catch some good pips. Together we make hundreds of pips weekly and monthly.

## Warning!

**Difference user will get difference ID/Code** listed in their DDFX Indicators. If we ever find this indicator in any forum, chat, email, and etc bearing your ID/Code, you will be black listed from receiving any update from us.

#### **Beware in Lower Time Frame...**

We strongly suggest that you use higher timeframe when trading Forex AT LEAST AT 30 MIN TIME FRAME. There will be a lot of whipsaw when using a lower time frame like 5 min and 15 min.

Follow the trend; if bullish wait for the long signal, if bear wait for the short signal.

**Get Update here** 

http://myddfx.blogspot.com or http://www.facebook.com/pages/DDFX-World-Wide/200185061354

## What is in DDFX Forex Trading System Version 3.0?

This version contains the following indicators:

- 1. DDFX B-clock v3
- 2. DDFX Neuro Trade v3
- 3. DDFX BBStop v3
- 4. DDFX SDX-TzPivots v3
- 5. DDFX Fast Trend v3
- 6. DDFX Medium Trend v3
- 7. DDFX Major Trend v3
- 8. DDFX Sentiment v3
- 9. DDFX Xtra Sig v3
- 10. DDFX BullBear89 (optional)

We give you 3 templates, one for use in 1H/30Min timeframe, one for scalping in 15min time frame and one for use in 5min time frame. **Please be informed that this System** work best with pair GBP/USD.

The function of all indicators:

| 1  | DDCVD 1 1 1     | 1 ' 11 /1 4'              |
|----|-----------------|---------------------------|
|    | DDFX B-clock v3 | showing candle/bar time   |
| 1. |                 | - Showing candic/oar time |

2. DDFX Neuro Trade v3 - detect Bull and Bear Market (market change)

3. DDFX BBStop v3 - give Bull and Bear Signal

4. DDFX SDX-TzPivots v3 - showing daily Pivot Point, showing yesterday high and low

plus opening prices

5. DDFX Fast Trend v3 - showing fast trend market

6. DDFX Medium Trend v3 - showing medium trend market

7. DDFX Major Trend v3 - showing major trend market

8. DDFX Sentiment v3 - showing market sentiment: Bullish or Bearish

9. DDFX Xtra Sig v3 - give Bull and Bear Signal

10. DDFX BullBear89 - this indicator won't appear in your chart since it is an

optional indicator and this indicator repaint.

## How to install the indicator and templates?

DDFX Forex Trading System can only be used in MT4 Platform and it is very easy to installs it into the MT4 Platform.

To installs the indicators just go to the installation folder; find your MT4 broker folder,

#### Example:

C:\Program Files\ODL MetaTrader 4\experts\indicators.

Copy and paste your indicators in there.

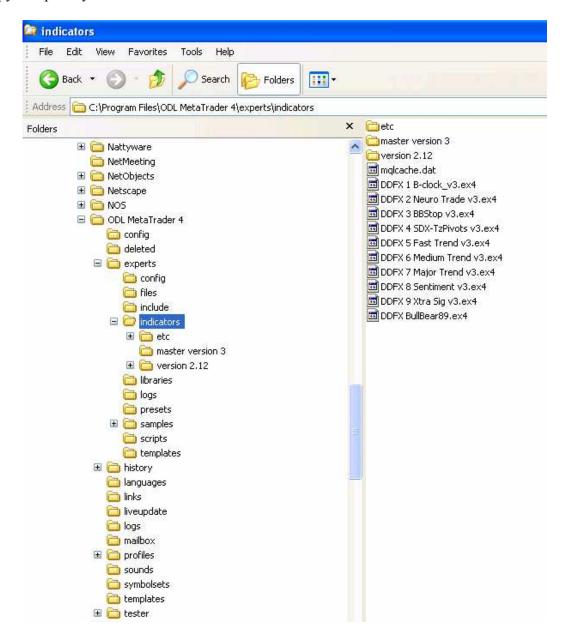

To installs the templates, just go to the installation folder; find your MT4 broker folder,

#### Example:

C:\Program Files\ODL MetaTrader 4\templates

Copy and paste your templates in there.

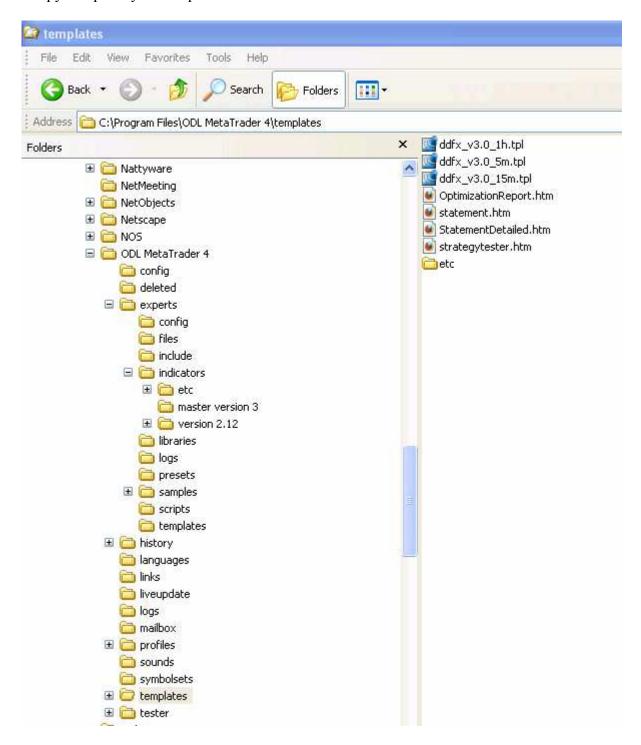

## How to read and interpret the DDFX Signal?

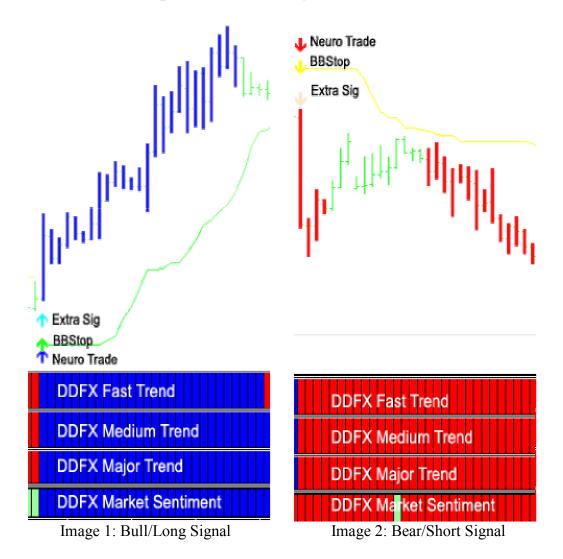

- When Extra Sig, BBStop and Neuro Trade arrow is Up and when Fast Trend, Medium Trend, Major Trend and Market Sentiment indicator bar are Blue (see Image 1), go Long/Buy/Bullish market.
- 2. When Extra Sig, BBStop and Neuro Trade **arrow is Down** and when Fast Trend, Medium Trend, Major Trend and Market Sentiment indicator bar are Red (see Image 2), go Short/Sell/Bearish market.

#### **DDFX TRADING PLAN**

Recommended PAIR: GBP/USD or GBP/JPY or EUR/JPY Time Frame: 1 Hour / 30 Min/ 15 Min/ 5 Min Chart

Take Profit : 2X Stop Loss or follow your own technique Stop Loss : see example or follow your own strategy

#### Normal Long/Buy Signal

### Normal Short/Bear Signal

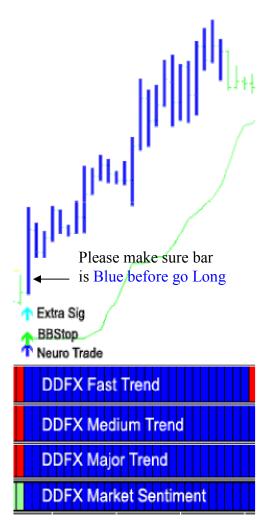

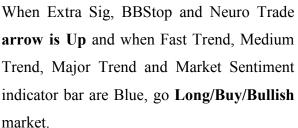

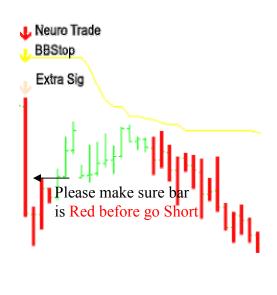

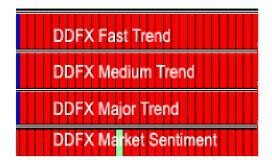

When Extra Sig, BBStop and Neuro Trade arrow is Down and when Fast Trend,
Medium Trend, Major Trend and Market
Sentiment indicator bar are Red, go
Short/Sell/Bearish market.

## How to put a Stop Loss?

It is very easy to set a Stop Loss using DDFX.

For Bearish signal just set the Stop Loss above the bar before the signal bar.

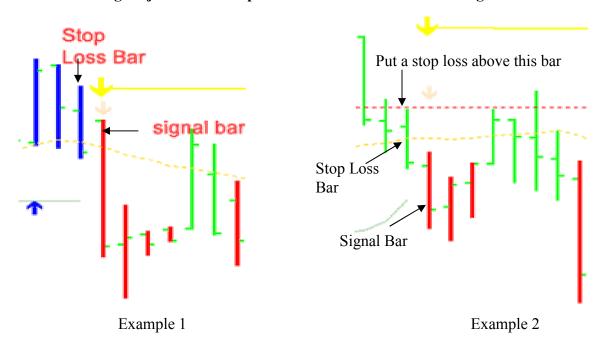

For Bullish signal just set the Stop Loss below the bar before the signal bar.

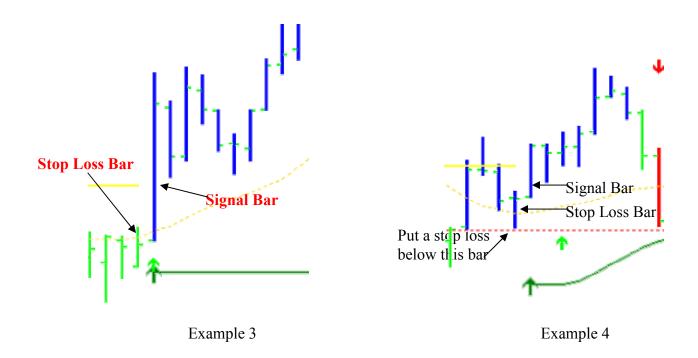

### What happen if the price retrace toward the Stop Loss?

You can either let the price hit your stop loss and wait for the next signal or you can move your stop loss further more. This is what we call a Maximum Stop Loss!

## **How to set Maximum Stop Loss?**

Like Example below, price move toward stop loss and hit stop loss. After that price continue to go down again. It always happens like this. What you can do it set a maximum stop loss.

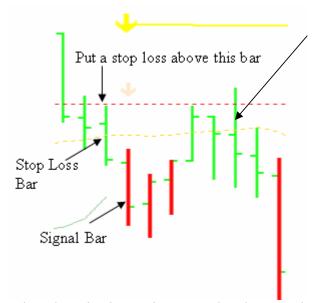

Price move toward stop loss and hit stop loss but then reverse back again.

When the price is moving toward and nearer the stop loss, just move it to another acceptance level and we can use the signal arrow as a stop loss.

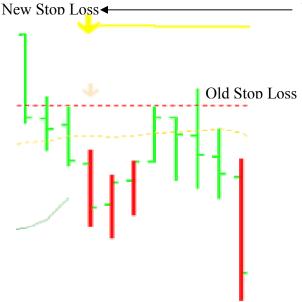

Use the arrow as a Maximum Stop Loss. Put a stop loss above the signal arrow

## What if the distance is too long/high?

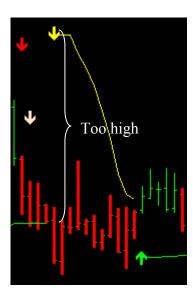

In this example we can see the distance of the signal arrow and the bar signal is too long so is quite risky to place a stop loss above the signal arrow (yellow arrow). So either let the price hit the stop loss and wait for the next signal or you can put it above the extra sig arrow or use your own judgment.

Use the same technique for the bull signal.

#### **How to set Exit or Take Profit?**

It is also very easy to set a Take Profit using DDFX.

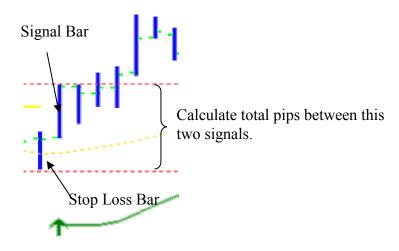

Let the total pips of stop loss became your TP. It mean, if your stop loss is 50 pips so your take profit also much same as stop loss or more.

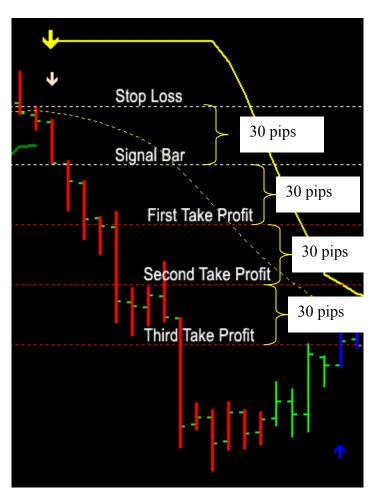

As example, let say the distance between stop loss bar and signal bar is 30 pips, so take profit should be 30 pips if you decide stop loss is equal to take profit.

Stop Loss = Take Profit = 30pips

Or you can set

Stop Loss =  $2 \times \text{Take Profit} = 60 \text{pips}$ 

Or

Stop Loss =  $3 \times \text{Take Profit} = 90 \text{pips}$ 

Use the same method if you put your stop loss above or below the signal arrow

## **Ranging Market**

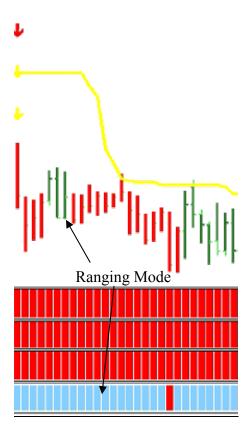

When you find the Market Sentiment indicator turn to pale green color and/or the bar turns to green, it mean the Price Action is in **Ranging**.

### **Aggressive Buy or Sell**

If you were aggressive Trader, you may ignore the Market Sentiment since the Market Sentiment may lag a bit. The calculation of Take Profit and Stop Loss are same as normal buy/sell signal.

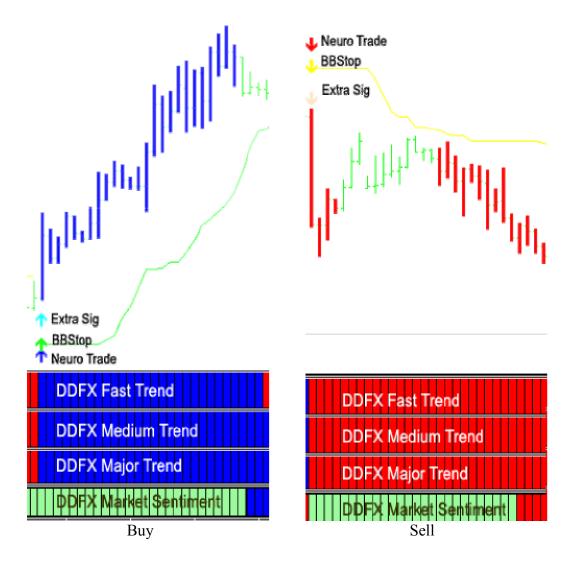

# Others Bullish Acceptable Signal

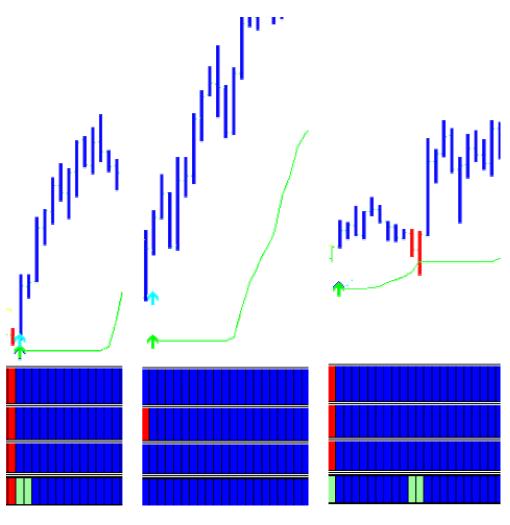

**Bullish Signal** 

# **Others Bearish Acceptable Signal**

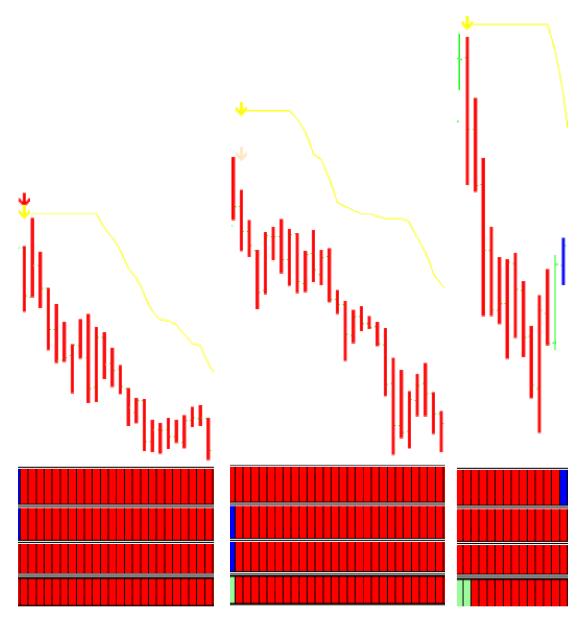

**Bearish Signal** 

#### **Other Stail**

Set the chart and follow your own strategies. May be you can see something that our eyes can't see.

## **Conclusion**

It is very easy to use the DDFX Forex Trading System.

Please use it in demo account to make yourself familiar with the system at least for 2 months. Do not trade it blindly.

Please beware of news time. Normally we avoid trading half an hour before and after news time.

Please refer <u>www.forexfactory.com</u> for news time and what type of news that is important to Forex market.

You can set your own strategies using this method or combine with your own system. It will help you make a better decision.

DDFX follow the KISS Formula – Keep It Simple Stupid!

Any Question please sends mail to support@duitdariforex.com

We will glad to answer your questions.

#### Disclaimer and note

All efforts have been made to make sure all this information is correctly reflect DDFX Forex Trading System. Any errors are greatly regretted.

This is not a holy grail for your Forex trading. A lot of things affect the equity market. We just provide a very **High Probability Trading Setup for You**.

It up to the market to move the price not the signal!

The most important thing is to learn and learn and never give up! Cheers! & Happy Pipping with DDFX!!!